## WOW! Flash Box – Hilfsprogramme

Herzlichen Glückwunsch! Als Nutzer der WOW! Flash Box haben Sie inzwischen das Setup-Programm und den Autostart-Eintrag der WOW! Flash Box Euro5 installiert. Damit sollte (bei (bei bestehender Internetverbindung des benutzten PC) die WOW! Euro5 Webseite automatisch öffnen. öffnen.

Das Windows Startmenü hat nach der Installation der Flash Box Software einen neuen Eintrag bekommen. Im Folgenden werden wir die Bedeutung der verschiedenen<br>Einträge kennenlernen und ihre Anwendung kennenlernen und ihre beschreiben.

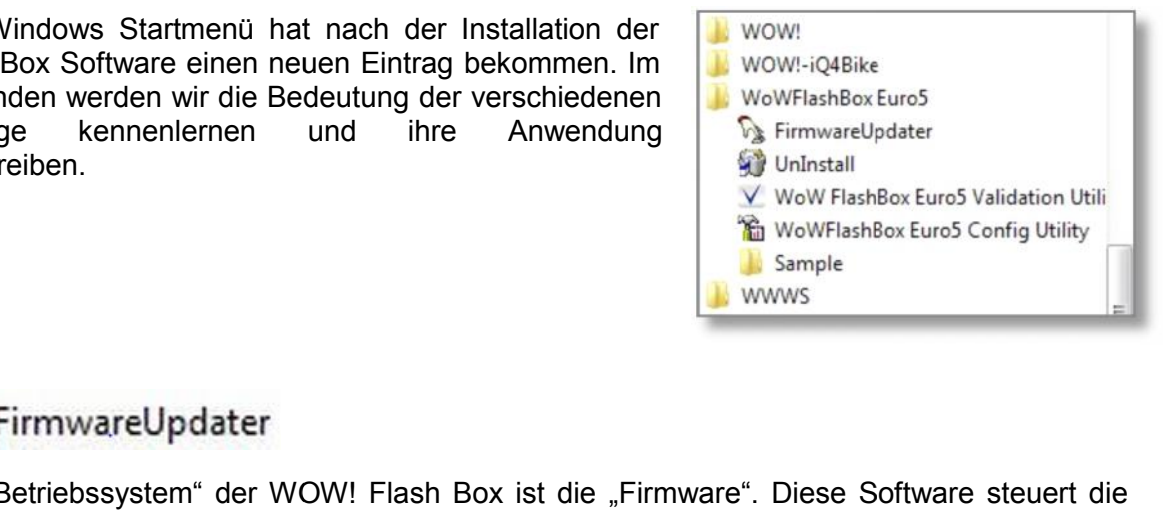

Das "Betriebssystem" der WOW! Flash Box ist die "Firmware". Diese Software steuert die Prozesse, die zur Verwendung der Box notwendig sind. Da sich im aktuellen Fahrzeugmarkt permanent etwas ändert, ist es nur normal, dass auch die Kommunikation der WOW! Flash Box mit dem angeschlossenen Fahrzeug Veränderungen unterworfen ist. Für diese Fälle stellen wir auf der oben genannten WOW! Webseite aktuelle Software zur Verfügung. Da die Firmware ein Bestandteil des Installationsprogramms ist, muss dieses nach dem Herunterladen neu installiert werden. Bitte folgen Sie den Anweisungen und bestätigen Sie und bestätigen Sie Abfragen mit Ja! Beachten Sie, dass zum Zeitpunkt der Installation die WOW! Flash Box NICHT mit dem PC verbunden sein darf. es nur normal, dass auch die Kommunikation der WOW! Flash<br>hen Fahrzeug Veränderungen unterworfen ist. Für diese Fälle<br>nnten WOW! Webseite aktuelle Software zur Verfügung. Da die<br>des Installationsprogramms ist, muss dieses

Schließen Sie die WOW! Flash Box per USB Kabel an den PC an. Abfragen mit Ja! Beachten Sie, dass zum Zeitpunkt der Installation<br>NICHT mit dem PC verbunden sein darf.<br>Schließen Sie die WOW! Flash Box per USB Kabel an den PC an.<br>Das Euro5 Symbol in der Windows Symbolleiste sollte jetz Aussehen verändern! verändern!

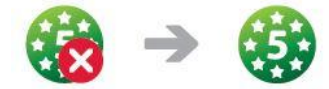

.<br>Die Stell einer Fernische Fast der  $\overline{\mathbf{v}}$ Adapter W/Withedities USB **CARL COM**  $rac{1}{2}$  $743.767$  $n$ Seecti missage i re | Update I missage |  $Lat$  Starten Sie den FirmwareUpdater. Die Auswahl Auswahl der aktuellen Firmware kann sowohl manuell Firmware sowohl manuell erfolgen [Select Firmware File] oder automatisch [Update Firmware]. In beiden Fällen greift das

Programm auf das Installations-verzeichnis der WOW!<br>Flash Box Software zu. Wir empfehlen die<br>automatische Variante! Flash Box Software zu. Wir empfehlen die automatische Variante!

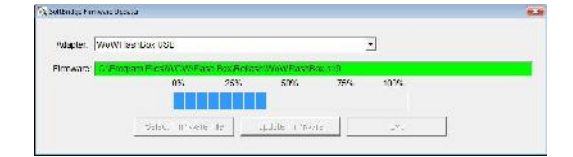

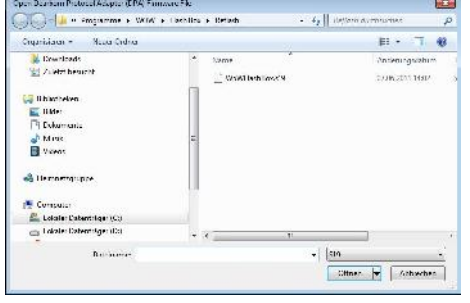

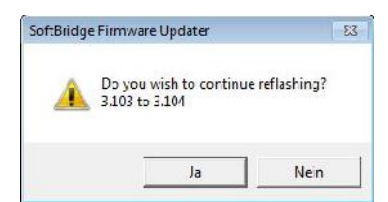

Die Software überprüft die installierte Firmware-Variante und vergleicht sie mit der aktuellen Software im Speicherverzeichnis. Sie werden gefragt, die aktuell installierte Firmware zu überschreiben. Bitte bestätigen Sie diese Abfrage!

Nachdem die Software erneuert wurde, wird das durch eine Erfolgsmeldung bestätigt!

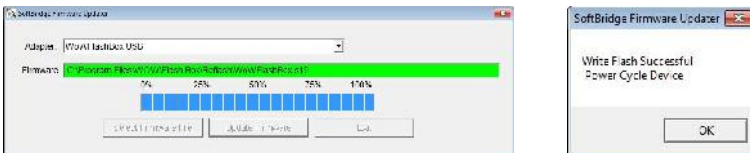

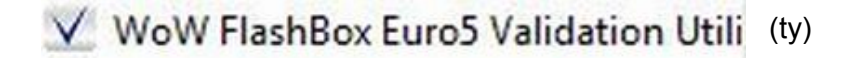

Das WOW! Flash Box Euro5 Validation Utility ermöglicht es Ihnen, die Kommunikation zwischen PC – Flash Box – Pkw zu testen. Dabei wird auf PC Seite die korrekte USB Verbindung zur Box geprüft. Auf Fahrzeugseite wird versucht, mit einem unterstützten eOBD Protokoll eine Verbindung zum Motorsteuergerät aufzubauen. Dabei wird nur eine Testverbindung hergestellt, es werden keine Daten Übertragen!

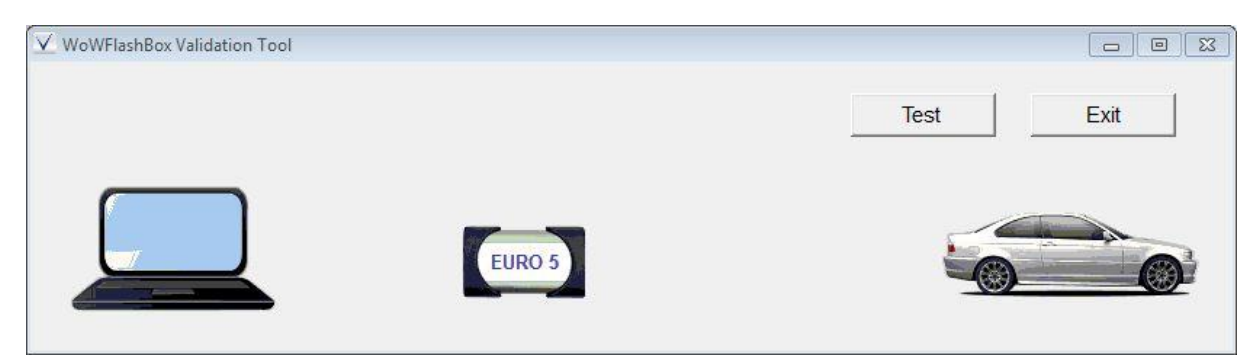

Zum Starten betätigen Sie [Test], um das Programm zu beenden [Exit]

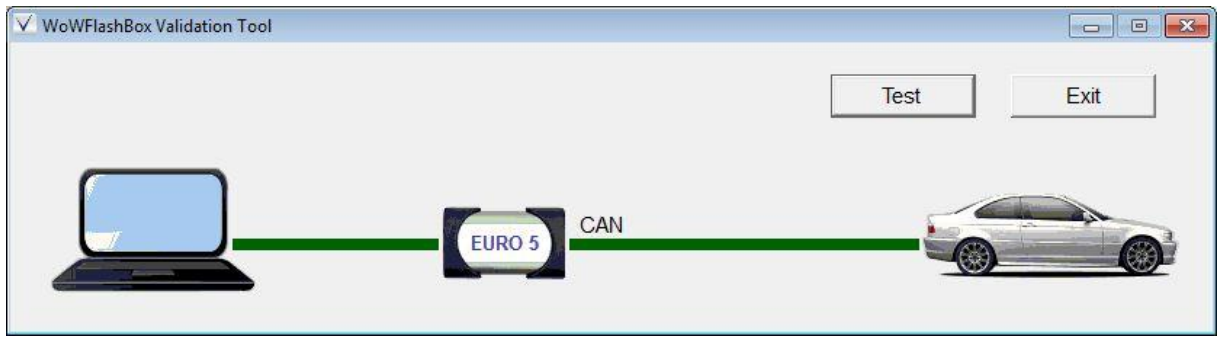

## WoWFlashBox Euro5 Config Utility

Dieses Hilfsprogramm hat mehr oder weniger nur informativen Charakter für Sie als Anwender.

Wichtig sind ohne Zweifel die Informationen zur aktuellen Produkt Version und zur Firmware der Box, die sich mit der Schaltfläche [Get Firmware Version] auslesen lässt.

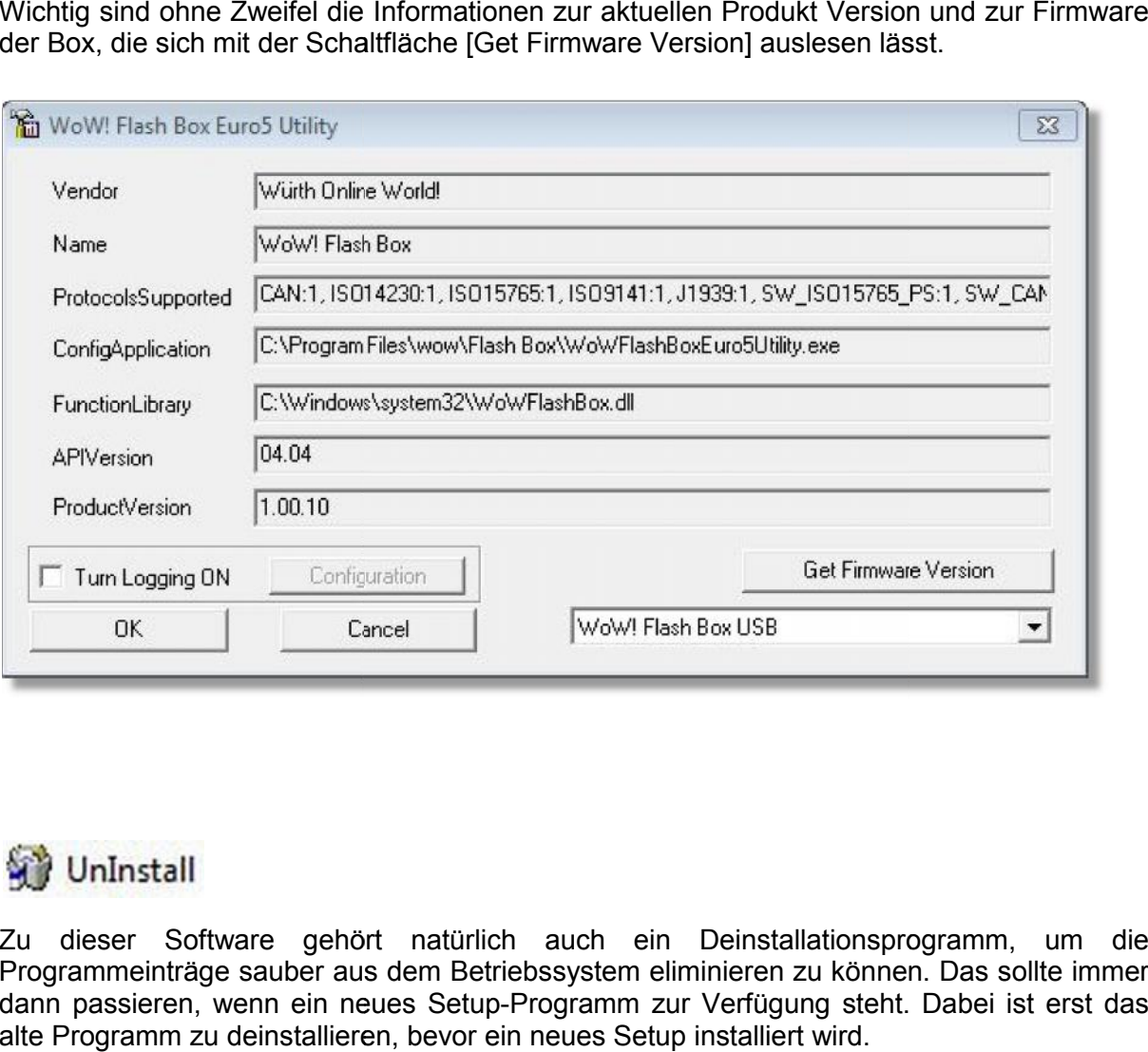

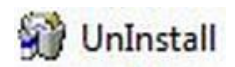

Zu dieser Software gehört natürlich auch ein Deinstallationsprogramm, um die Programmeinträge sauber aus dem Betriebssystem eliminieren zu können. Das sollte immer sauber aus sollte immer dann passieren, wenn ein neues Setup-Programm zur Verfügung steht. Dabei ist erst das alte Programm zu deinstallieren, bevor ein neues Setup installiert wird.